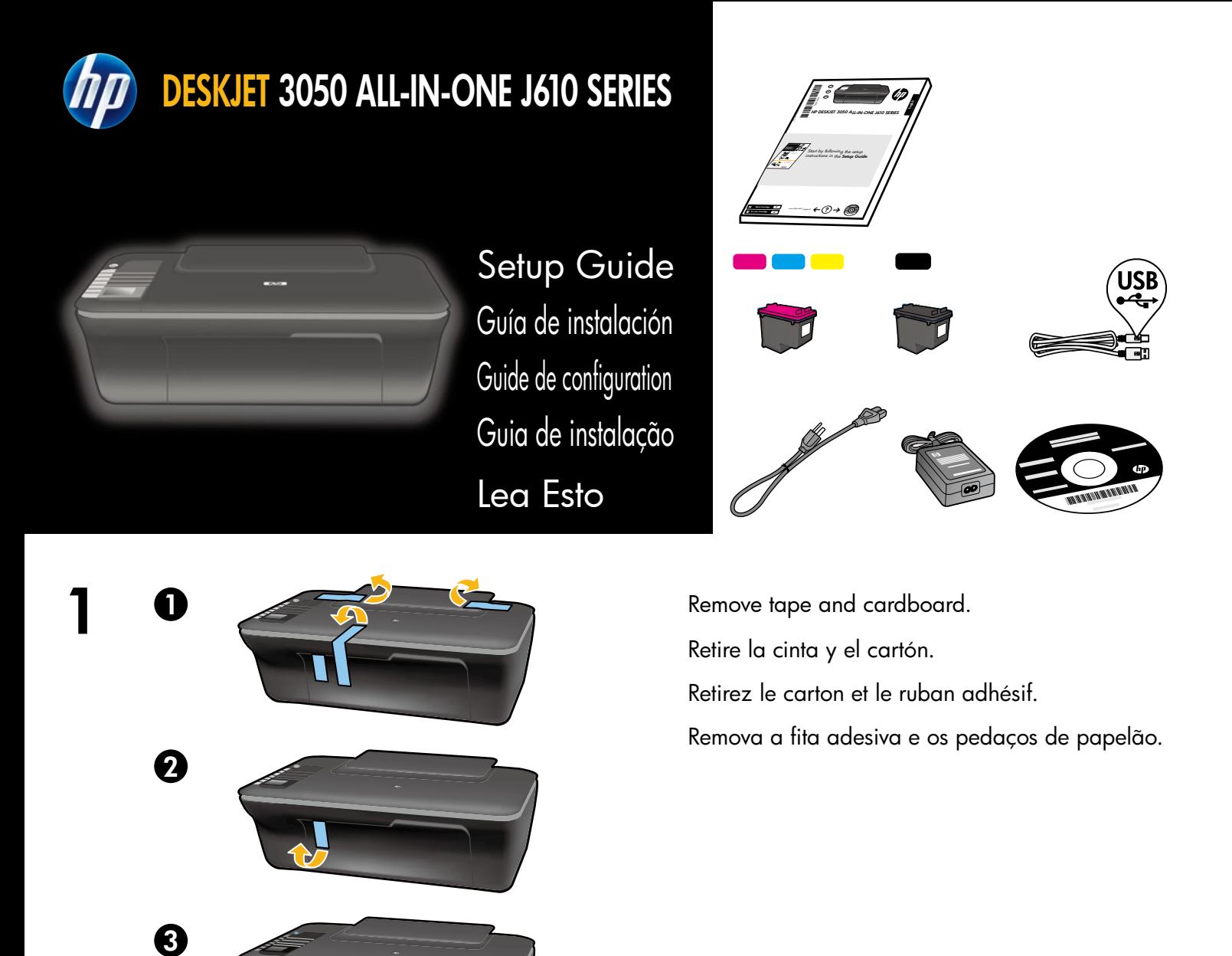

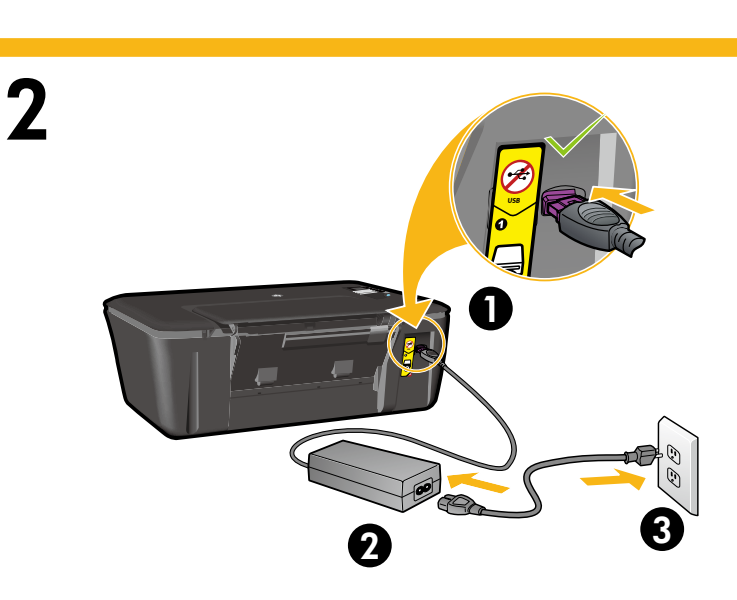

Conecte o cabo de alimentação. Não conecte o cabo USB. Connectez l'alimentation. Ne connectez pas le câble USB. Conecte la alimentación. No conecte el USB. Connect power. Do not connect USB.

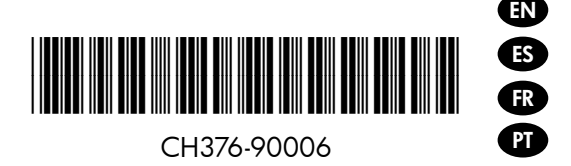

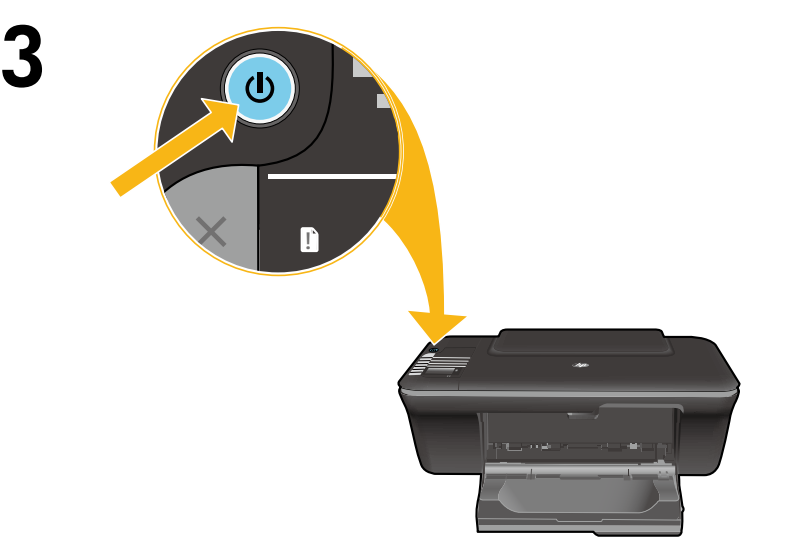

Pressione o botão Liga/Desliga <sup>.</sup>. Appuyez sur le bouton Marche/arrêt ... Pulse el botón Encender ... Press  $\circledcirc$  On button.

Use buttons to select and confirm your language on the printer display. Then select and confirm your region.

Utilice los botones para elegir y confirmar su idioma en la pantalla de la impresora. Después, elija y confirme su región.

Utilisez les boutons pour sélectionner et confirmer votre langue sur l'écran de l'imprimante. Puis, sélectionnez et confirmez votre région.

Use os botões para selecionar e confirmar o seu idioma no visor da impressora. Em seguida, selecione e confirme a sua região.

5

 $\boldsymbol{\varDelta}$ 

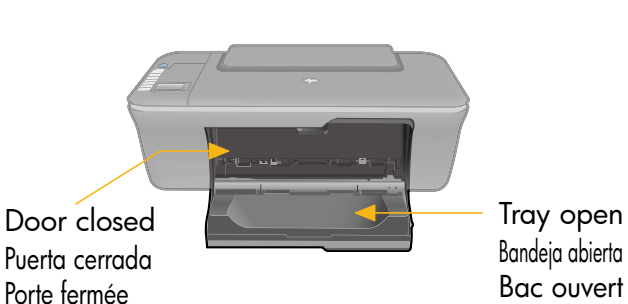

Bandeja aberta Porta fechada

Verifique se a porta está fechada e a bandeja está aberta. Assurez-vous que la porte est fermée et que le bac est ouvert. Confirme que la puerta está cerrada y la bandeja abierta. Make sure door is closed and tray is open.

6

1

 $\boldsymbol{\Omega}$ 

Levante a bandeja de entrada. Soulevez le bac d'alimentation. Levante la bandeja de entrada. Raise input tray.

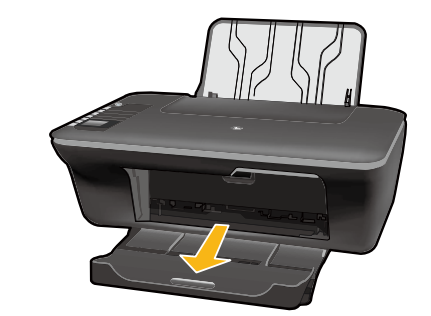

Puxe o extensor da bandeja. Déployez l'extension du bac. Tire del extensor de la bandeja. Pull out tray extender.

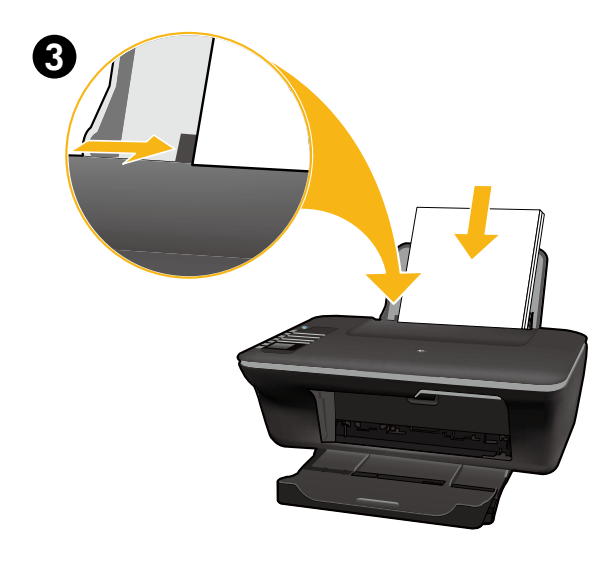

Deslize a guia. Coloque papel branco. Faites glisser le guide. Chargez du papier blanc. Deslice la guía. Cargue papel en blanco. Slide guide. Load white paper.

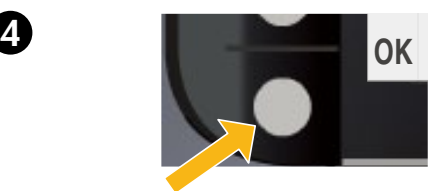

Selecione OK no visor da impressora. Sélectionnez OK sur l'écran de l'imprimante. Seleccione OK en la pantalla de la impresora. Select OK on printer display.

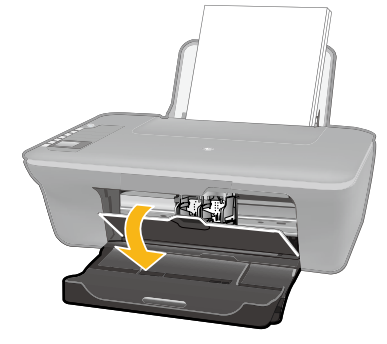

 Abra a porta de acesso aos cartuchos. Ouvrez la trappe d'accès à la cartouche. Abra la puerta de los cartuchos. Open cartridge door.

Puxe a tira rosa e remova a fita adesiva transparente. Tirez sur la languette rose pour retirer l'adhésif. Tire de la pestaña rosa para quitar la cinta transparente. Pull pink tab to remove clear tape.

Push both cartridges into carriage until they snap.

Empuje los cartuchos en la guía hasta que encajen.

 Mettez les deux cartouches en place sur le chariot en exerçant une pression sur celles-ci.

 Empurre ambos os cartuchos para dentro do compartimento no carro até eles se encaixarem.

 Feche a porta de acesso aos cartuchos. Refermez la porte d'accès aux cartouches. Cierre la puerta del cartucho. Close cartridge door.

 Selecione OK no visor da impressora. Sélectionnez OK sur l'écran de l'imprimante. Seleccione OK en la pantalla de la impresora. Select OK on printer display.

8

1

2

9

1

7

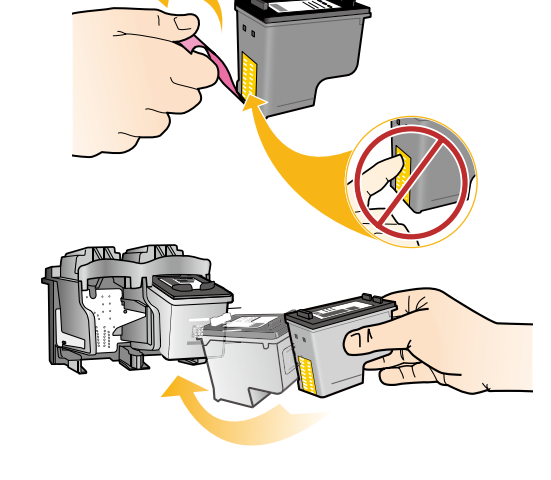

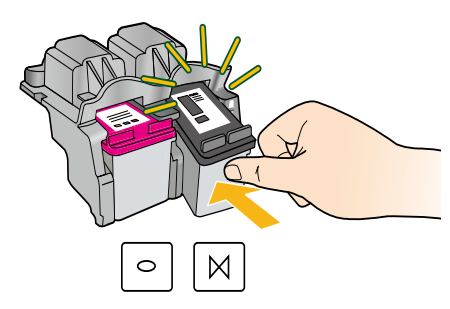

**2** OK

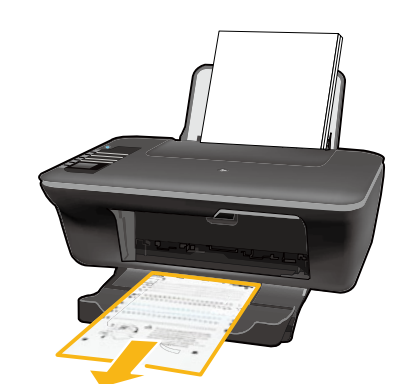

 $10<sub>o</sub>$ 

Aguarde 30 segundos para que a página de alinhamento seja impressa. Patientez 30 secondes le temps que la page d'alignement s'imprime. Espere 30 segundos a que se imprima la página de alineación. Wait 30 seconds for alignment page to print.

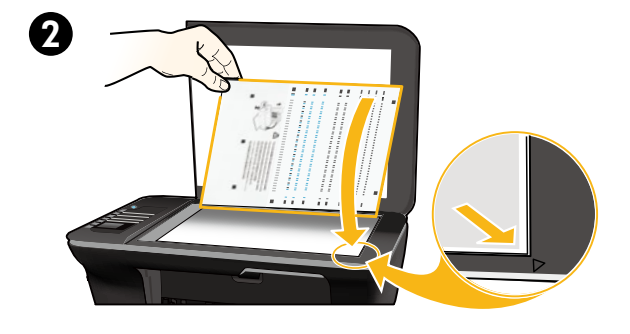

Abra a tampa. Coloque a página de alinhamento voltada para baixo. Ouvrez le capot. Placez la page d'alignement face vers le bas. Abra la tapa. Coloque la página de alineación hacia abajo. Open lid. Place alignment page face down.

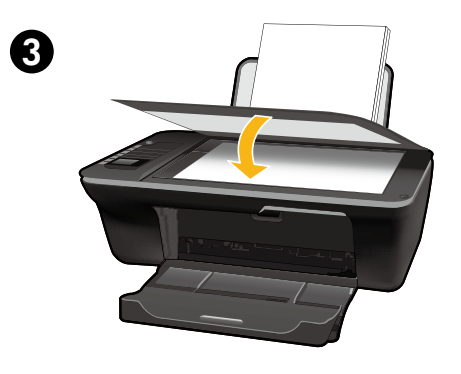

Feche a tampa. Refermez le capot. Cierre la tapa. Close lid.

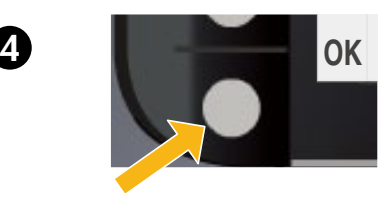

Selecione OK no visor da impressora. Sélectionnez OK sur l'écran de l'imprimante. Seleccione OK en la pantalla de la impresora. Select OK on printer display.

#### 11 Windows: Install software

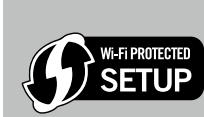

- If you have a Wi-Fi Protected Setup (WPS) router with a push button, press the button on the router now. The blue wireless light on the printer will turn on when the printer is connected. Then continue with the steps below.
- If you are not certain your router has this feature, or the blue wireless light on the printer does not turn on, continue with the steps below.

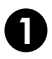

EN

Insert the software CD, and then follow the onscreen instructions. Important! Do not connect the USB cable unless prompted during the software install. Not all installations will require using a USB cable.

When you reach the **Connection Type** screen, select **Network** or **USB**.

• Select Network if you want to connect your printer using a wireless connection. Note: You may be asked to press the wireless button on the printer, and then read the printer display. If you do not see an IP address (a series of numbers such as 192.168.0.3) on the printer display, select "I see a status such as Not Connected or Wireless Disabled (or I am not sure)" when asked by the software.

• Select USB if you want to directly connect your printer to your computer with a USB cable.

3 Continue following onscreen instructions to complete the setup.

## Windows: Instalación del software

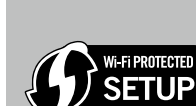

- • Si tiene un router Wi-Fi Protected Setup (WPS) con un botón, púlselo ahora en el router. El indicador inalámbrico azul de la impresora se encenderá cuando esté conectada. Después, continúe con los pasos siguientes.
- • Si no está seguro de que su router tenga esta función, o bien, si no se enciende el indicador inalámbrico de la impresora, continúe con los pasos siguientes.

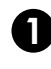

ES

1 Introduzca el CD del software y siga las instrucciones de la pantalla. ¡Importante! No conecte el cable USB a menos que el software de instalación se lo indique. No todas las instalaciones requieren un cable USB.

2 Cuando llegue a la pantalla Tipo de conexión, elija Red o USB.

- Elija Red si desea conectar su impresora usando una conexión inalámbrica. Nota: Se le pedirá que pulse el botón de conexión inalámbrica de la impresora, y que lea la pantalla de ésta. Si no ve ninguna dirección IP en la pantalla (una serie de números similar a 192.168.0.3), seleccione "Veo un estado No conectado o Conexión inalámbrica desactivada (o no estoy seguro)", cuando se le pregunte en el software".
- · Elija USB si desea conectar directamente la impresora al ordenador a través de un cable USB.

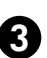

3 Siga las instrucciones de la pantalla para terminar la instalación.

# Windows : Installation du logiciel

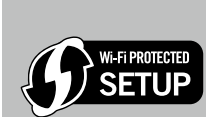

- Si vous disposez d'un routeur WPS (Wi-Fi Protected Setup) avec un bouton WPS, appuyez dessus maintenant. Le voyant bleu des périphériques sans fil s'allume sur l'imprimante lorsque celle-ci est connectée. Puis, continuez avec les étapes ci-dessous.
- • Si vous n'êtes pas certain que votre routeur dispose de cette fonctionnalité ou que le voyant bleu des périphériques sans fil ne s'allume pas, continuez en suivant les étapes ci-dessous.

FR

Insérez le CD du logiciel, puis suivez les instructions à l'écran. Important ! Ne connectez le câble USB que lorsque vous y êtes invité pendant l'installation du logiciel. Toutes les installations ne nécessitent pas l'utilisation d'un câble USB.

Lorsque vous atteignez l'écran Type de connexion, sélectionnez Réseau ou USB.

• Sélectionnez Réseau si vous souhaitez connecter votre imprimante à l'aide d'une connexion sans fil. Remarque : Vous pouvez être invité à appuyer sur le bouton de liaison sans fil de l'imprimante, puis à lire l'écran de cette dernière. Si vous ne voyez pas une adresse IP (une série de nombres tels que 192.168.0.3) sur l'écran de l'imprimante, sélectionnez « Je vois un état tel que Non connecté ou Liaison sans fil désactivée (ou je ne suis pas sûr) » lorsque la demande du logiciel apparaît.

• Sélectionnez USB si vous souhaitez connecter directement votre imprimante à votre ordinateur avec un câble USB.

3 Continuez avec les instructions suivantes à l'écran pour terminer la configuration.

## Windows: Instalar software

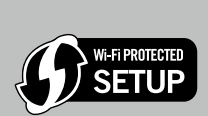

- • Se você tiver um roteador Wi-Fi Protected Setup (WPS) com um botão, pressione esse botão agora. A luz azul de conexão sem fio na impressora acenderá quando a impressora estiver conectada. Em seguida, siga as instruções abaixo.
- • Se não tiver certeza de que o roteador tenha esse recurso ou se a luz azul de conexão sem fio na impressora não acender, continue seguindo as próximas instruções.

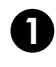

**PT** 

Insira o CD que contém o software e siga as instruções exibidas na tela. Importante! Não conecte o cabo USB até que isso seja solicitado durante a instalação do software! Nem todas as instalações exigirão o uso de um cabo USB.

Quando chegar na tela **Tipo de conexão**, selecione **Rede** ou **USB**.

- • Selecione Rede se quiser conectar sua impressora usando uma conexão sem fio. Nota: Você pode ser solicitado a pressionar o botão Sem fio na impressora e ler o visor da impressora. Se não vir um endereço IP (uma série de números, como 192.168.0.3) no visor da impressora, selecione "eu vejo um status Não conectado ou Sem fio desativado (ou não tenho certeza)" quando solicitado pelo software.
- Selecione USB se quiser conectar a impressora diretamente ao computador com um cabo USB.

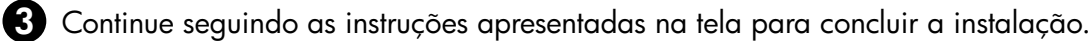

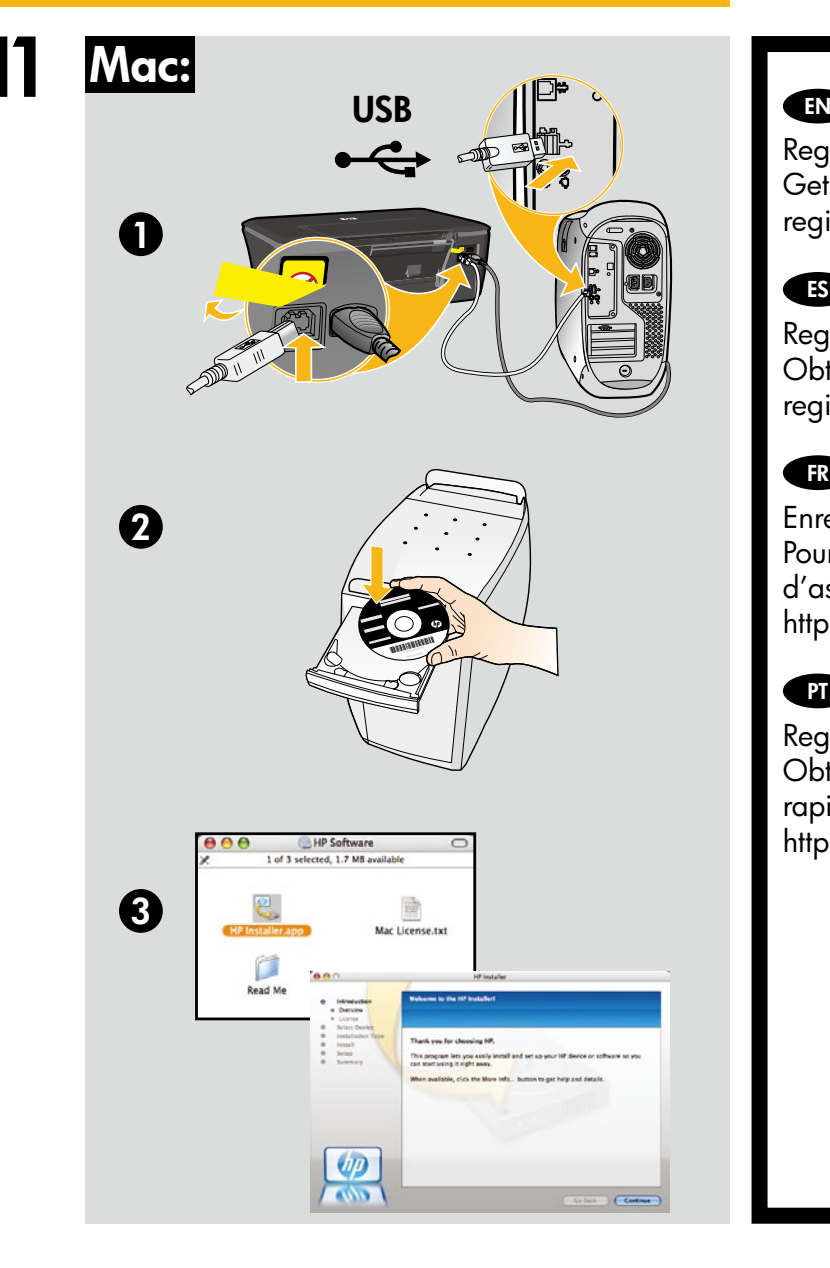

Register your HP Deskjet Get quicker service and support alerts by registering at <http://www.register.hp.com>.

#### ES

Registre su HP Deskjet Obtenga servicio técnico y alertas más rápidas, registrándose en<http://www.register.hp.com>.

### FR<sup>1</sup>

Enregistrement de votre imprimante HP Deskjet Pour obtenir un service plus rapide et des alertes d'assistance, enregistrez-vous sur le site <http://www.register.hp.com>.

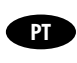

Registre seu HP Deskjet Obtenha alertas de serviços e suporte mais rapidamente ao se registrar em <http://www.register.hp.com>.

For computers without a CD/DVD drive, please go to <www.hp.com/support> to download and install the printer software.

Si no dispone de una unidad de CD/DVD, visite <www.hp.com/support> para descargar e instalar el software de la impresora.

Sur les ordinateurs non équipés d'un lecteur de CD/DVD, visitez le site <www.hp.com/support> pour télécharger et installer le logiciel d'imprimante.

Para computadores sem uma unidade de CD/DVD, acesse <www.hp.com/support> para baixar e instalar o software da impressora.

© 2010 Hewlett-Packard Development Company, L.P.

Printed in English Printed in French Printed in Spanish Printed in Portuguese

<www.hp.com>

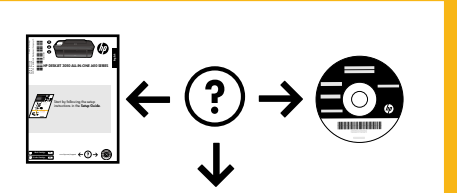

<www.hp.com/support>